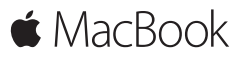

**Skrócony przewodnik**

## **Twój MacBook wita**

Rozpoczynamy. Naciśnij przycisk włączania, aby uruchomić swojego Maca. Asystent ustawień przeprowadzi Cię przez kilka prostych kroków, aby skonfigurować system i zacząć pracę. Pomoże Ci połączyć się z siecią Wi‑Fi i utworzyć konto użytkownika. Może przenieść na nowego Maca Twoje dokumenty, zdjęcia, muzykę i inne rzeczy z drugiego Maca lub komputera PC.

Jeśli zalogujesz się w Asystencie konfiguracji przy użyciu swojego Apple ID, Twoje konto zostanie dodane do Mac App Store i iTunes Store, a także do takich programów, jak Wiadomości i FaceTime. Skonfigurowana zostanie także usługa iCloud, dzięki której w programach Mail, Kontakty, Kalendarze i Safari dostępne będą najnowsze dane. Jeśli nie masz Apple ID, możesz go utworzyć w Asystencie ustawień.

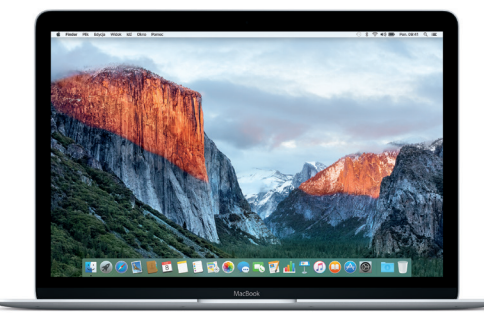

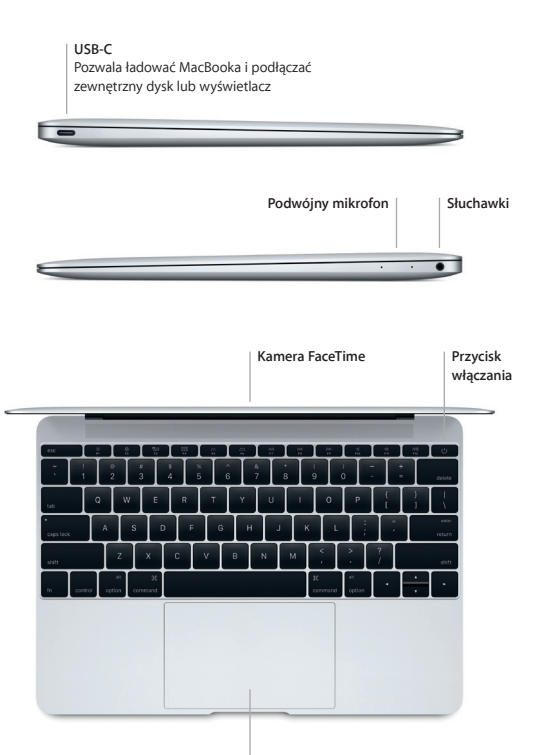

**Gładzik Force Touch**

## **Poznaj swoje biurko**

Biurko Maca pozwala Ci znajdować to, czego potrzebujesz, i robić to, co chcesz. Najczęściej używane programy umieść w Docku na dole ekranu. Otwórz preferencje systemowe, aby spersonalizować swoje Biurko i inne ustawienia. Kliknij w ikonę Findera, aby uzyskać dostęp do wszystkich swoich plików i katalogów.

Pasek menu na górze zawiera przydatne informacje o Twoim Macu. Aby sprawdzić stan bezprzewodowego połączenia z Internetem, kliknij w ikonę Wi‑Fi. Spotlight pozwala znajdować rzeczy na Macu oraz wyszukiwać informacje w Internecie. Umożliwia również otwieranie ulubionych programów.

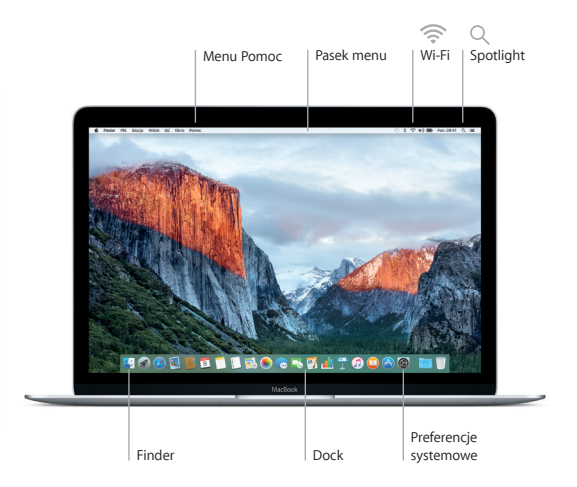

## **Steruj Makiem za pomocą gładzika Force Touch**

Wiele czynności można wykonywać na MacBooku przy użyciu prostych gestów wykonywanych na gładziku. Gładzik z wbudowanym czujnikiem siły nacisku zapewnia interakcję na zupełnie nowym poziomie. Aby dowiedzieć się więcej, wybierz Preferencje systemowe w Docku, a następnie kliknij w Gładzik.

#### **Kliknięcie**

Naciśnij gładzik w dowolnym miejscu.

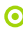

#### **Kliknięcie mocne**

Kliknij i dociśnij mocniej. Kliknięcie mocne pozwala uzyskać dostęp do dalszych informacji — wyświetlić definicję klikanego słowa, wyświetlić podgląd mapy dla klikanego adresu itd.

#### **Kliknięcie dodatkowe (prawy przycisk)** Kliknij dwoma palcami, aby otworzyć menu podręczne.

#### **Przewijanie dwoma palcami** Przesuń dwoma palcami po gładziku, aby przewijać w górę, w dół lub na boki.

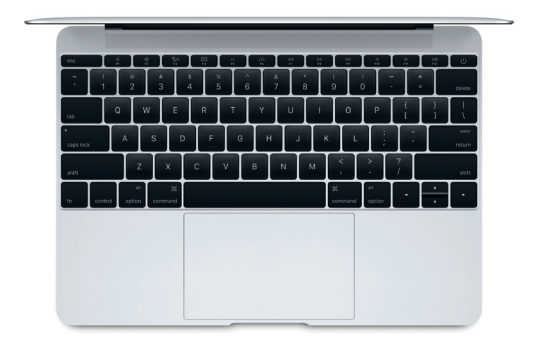

## **Archiwizowanie danych**

Możesz bezprzewodowo archiwizować zawartość MacBooka za pomocą Time Machine i AirPort Time Capsule (sprzedawane osobno). Aby rozpocząć, otwórz Preferencje systemowe i kliknij w ikonę Time Machine.

### **Ważne**

Przed pierwszym użyciem komputera przeczytaj ten dokument oraz informacje dotyczące bezpieczeństwa, znajdujące się w broszurze *Ważne informacje o produkcie*.

# **Więcej informacji**

Aby wyświetlić przewodnik *MacBook — najważniejsze informacje* w iBooks, otwórz iBooks, a następnie wyszukaj "MacBook najważniejsze informacje" w iBooks Store. Jeśli chcesz znaleźć więcej informacji, obejrzeć prezentacje oraz dowiedzieć się więcej o funkcjach MacBooka, zobacz [www.apple.com/pl/macbook](http://www.apple.com/pl/macbook).

## **Pomoc**

Odpowiedzi na różne pytania, szczegółowe wskazówki oraz informacje o rozwiązywaniu problemów można znaleźć w Pomocy Maca. Kliknij w ikonę Findera, kliknij w Pomoc na pasku menu i wybierz Pomoc Maca lub Poznaj swojego Maca.

#### **Narzędzia OS X**

W przypadku wystąpienia problemów z Makiem, program Narzędzia OS X może pomóc odtworzyć oprogramowanie i dane z archiwum Time Machine lub ponownie zainstalować system OS X i programy Apple. Jeśli Mac wykryje problem, otwórz Narzędzia OS X, uruchamiając komputer z naciśniętymi klawiszami Command i R.

#### **Wsparcie**

Aby uzyskać wsparcie techniczne dla MacBooka, zobacz [www.apple.com/](http://www.apple.com/pl/support/macbook) [pl/support/macbook](http://www.apple.com/pl/support/macbook) lub zadzwoń pod numer 00-800-4411875. [www.apple.com/support/country](http://www.apple.com/support/country)

Niektóre funkcje nie są dostępne w niektórych krajach.

TM and © 2015 Apple Inc. Wszystkie prawa zastrzeżone. Designed by Apple in California. Printed in XXXX. PL034-00960-B